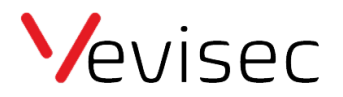

## Sådan opsætter du en hændelse

Hvis du eksempelvis har oprettet en geofence zone og ønsker en mail, når et objekt/tracker ankommer eller forlader zonen, skal du opsætte en hændelse for den pågældende tracker. Før denne guide følges, skal man oprette zonen. Du kan i vores guide "Oprettelse af Geo zoner & POI", læse hvordan du opretter en zone.

- 1. Log ind på din profil på fleet.vevisec.dk
- 2. Klik på "Indstillinger" i menuen til venstre
- 3. Klik på "Hændelsesregler"
- 4. Klik på "Ny hændelsesregel" i toppen (gul "knap")
- 5. Vælg hvilken hændelsestype du vil benytte dig af. Fx Zoner & POI
- 6. Vælg hvornår reglen skal gælde. Fx ved ankomst til zonen.
- 7. Navngiv og beskriv reglen. Fx "Hjemmeadresse". "Udløses når fruen kommer hjem"
- 8. Klik på "Næste"
- 9. Vælg hvilke objekter/trackere hændelsen skal gælde for
- 10.Vælg hvilken zone der skal indgå i hændelsen. Fx en geofence zone, som du har oprettet på din hjemmeadresse.
- 11.Vælg handlingstype = hvornår du ønsker at få besked.
- 12.Klik på "Næste"
- 13.Tidsplan: udvælg hvilke dage du ønsker at få besked. Er der eksempelvis nogle bestemte dage og tidsrum, hvor du ikke ønsker advisering, kan du opsætte de tidspunkter og dage, hvor du ikke vil adviseres.
- 14.Vælg hvordan du ønsker at blive adviseret. Fx e-mail.
- 15.Klik på "Tilføj ny hændelsesregel"

Når ovenstående steps er fulgt, vil du fremadrettet modtaget adviseringer ud fra dine valg.